# **SIEMENS**

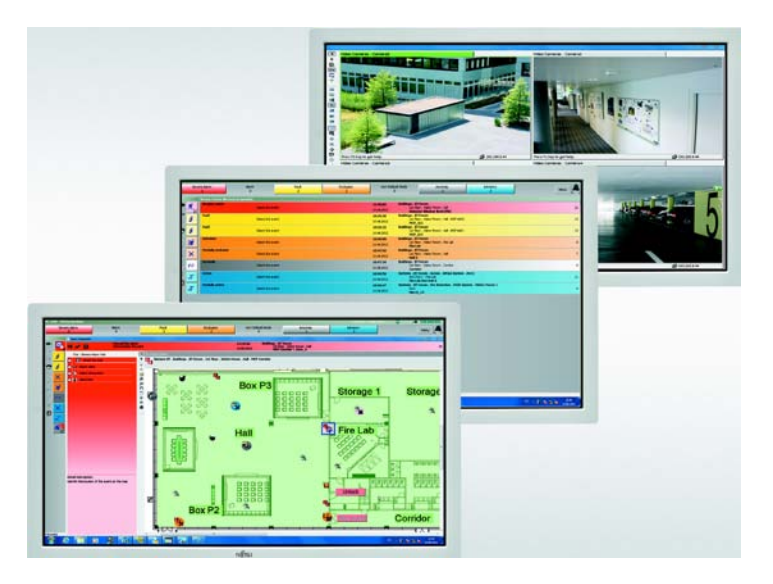

# **MM8000 MP4.80 Management Station Operation**

**Quick Reference Guide for installed clients**

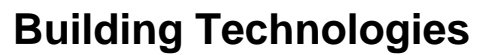

CPS Fire Safety

# **Event Summary Bar**

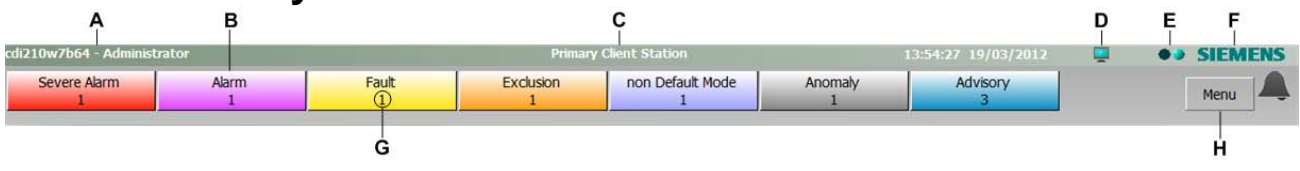

- **A** Workstation / User in a multiple server configuration, also displays the server name
- **B** Event counter illuminates and flashes when there is a new event
- **C** Station indicator indicates whether station is primary/secondary client (configurable)
- **D** Alignment click to display communication between MM8000 and control units
- **E** System status system is active when flashing green (software functioning properly)
- **F** SIEMENS logo displays the version of MM8000 when clicked; also details about installed add-ons, floating licenses, and hotfixes
- **G** Number of current events in event category
- **H** Menu button provides access to all other system functions such as browsers, administrative tools, and external applications

# **Event treatment**

Treat events in the Event List in either fast or assisted treatment mode. **Note:** Assisted treatment available only if configured.

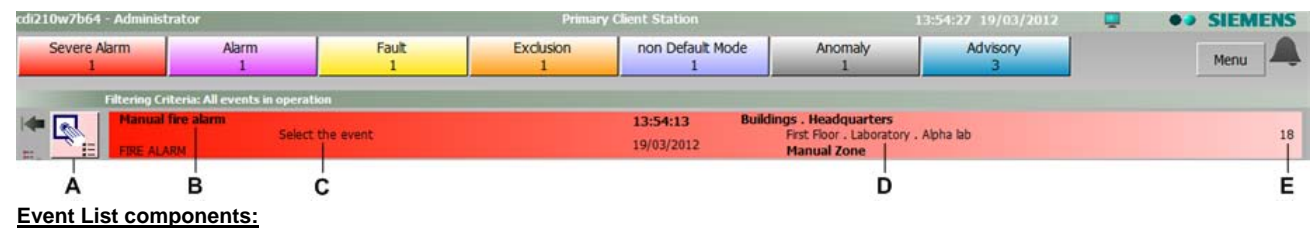

- **A** Event icon single-click to go to *fast* treatment; double-click to go to *assisted* treatment
- **B** Source causing the event
- **C** Action to take
- **D** Event time and location. **Note:** a countdown timer for acknowledgement or reset timeout may also display for fire alarms.
- **E** Event number

**Note:** To print the Event List (filtered / unfiltered) select the **Print** icon

### **Fast treatment – command icons only**

**Event icon appearance (what it tells you) Event treatment command icons**

**Icon Background Display Example Status** Background colour solid – flashing from dark to light only Background grey – top corner flashing from dark to light Background grey – top corner not flashing

Background solid dark – not flashing

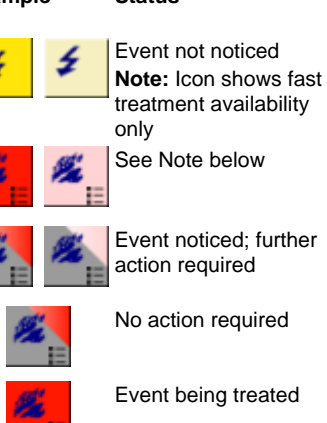

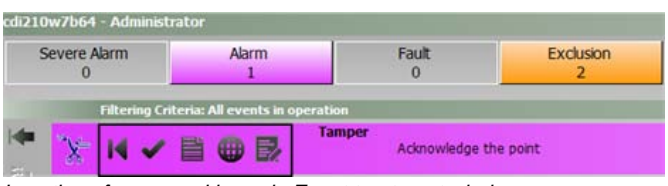

*Location of command icons in Event treatment window*

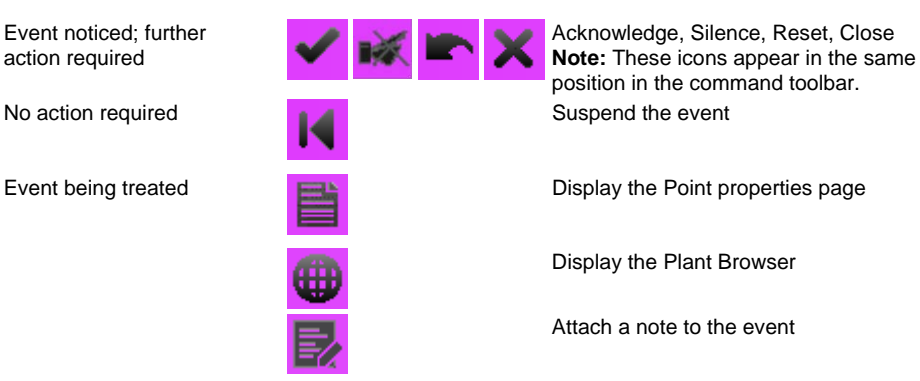

**Note:** Assisted treatment availability is indicated by bullet list in lower-right corner of icon.

**Note 1**: Icons not available appear dimmed. **Note 2:** Icon colour corresponds with event category colour.

#### **Assisted treatment – command icons and treatment steps**

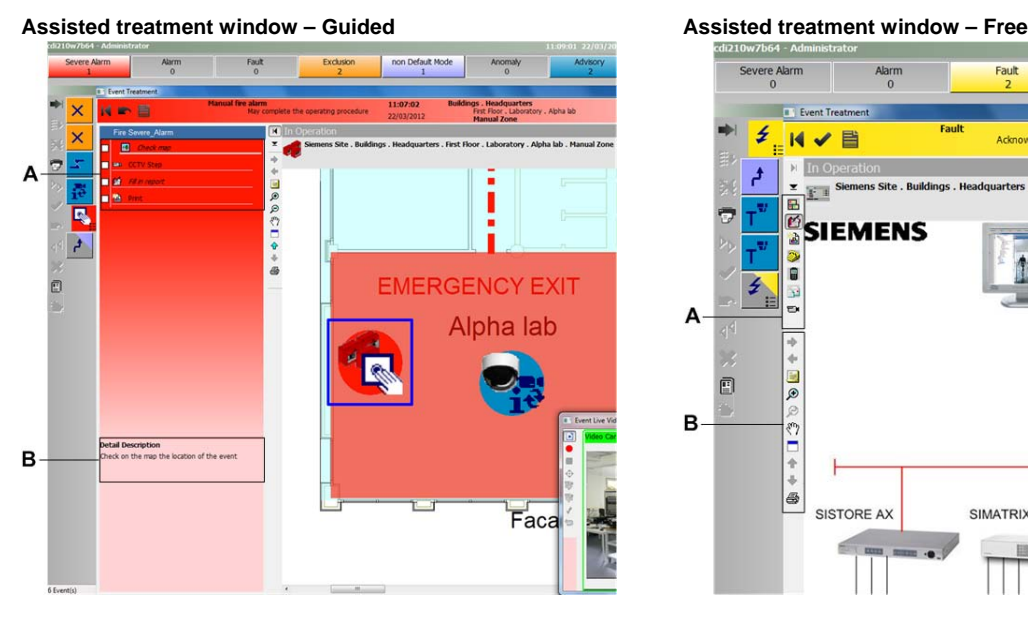

**Note:** Mandatory procedure steps appear in bold text; other steps are optional.

- **A** Check boxes with text for procedural steps to perform **A** Free treatment icons
- **B** Detailed instructions (if any) **B** Navigational icons

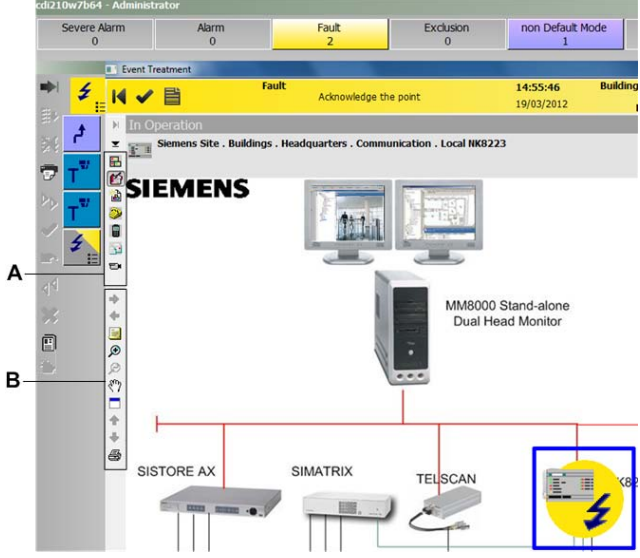

**Note:** No procedure; the icons to perform optional steps are located on left of pane.

- 
- 

# **Event filters**

Apply a filter to view specific types of events in the Event list. Use:

- **Quick** filter to display a specific category of events
- **Simple** filter to display events with an attribute in common (such as discipline)
- **Advanced** filter to display events with two or more attributes in common

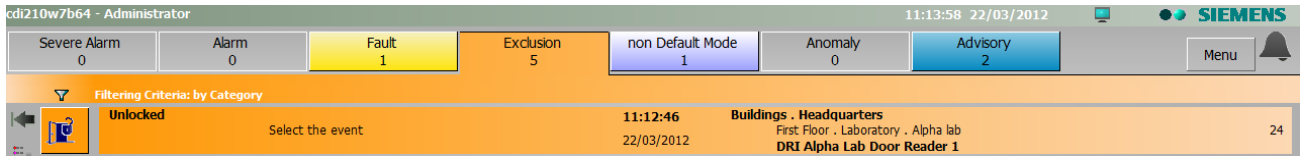

**Quick:** Select the Event counter from the Summary Bar (Quick filter applied above for Exclusions).

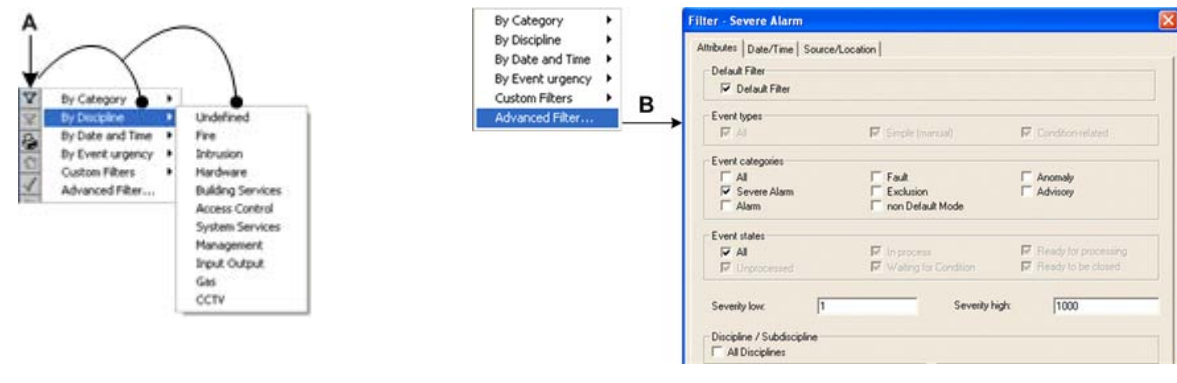

- **A Simple:** Select the filter icon then select an attribute to display a menu to choose from
- **B Advanced:** Select 'Advanced Filter' then deselect attributes you don't want to see **Note:** Create a **Custom** Filter for reuse by saving an Advanced filter.

**To deactivate:** Select the **Remove filter** icon **in a located left of the Event icon area.** 

# **Plant Browser**

To access the Plant Browser: Select **Menu > Browsers > Plant Browser** from the Summary Bar.

- There are three ways or modes that the Plant Browser can display:
- *Point detail view*
- *Map view*
- *Live video*

**Note:** Depending on your system, the display mode may be automatic when you select a point, or you can manually select it.

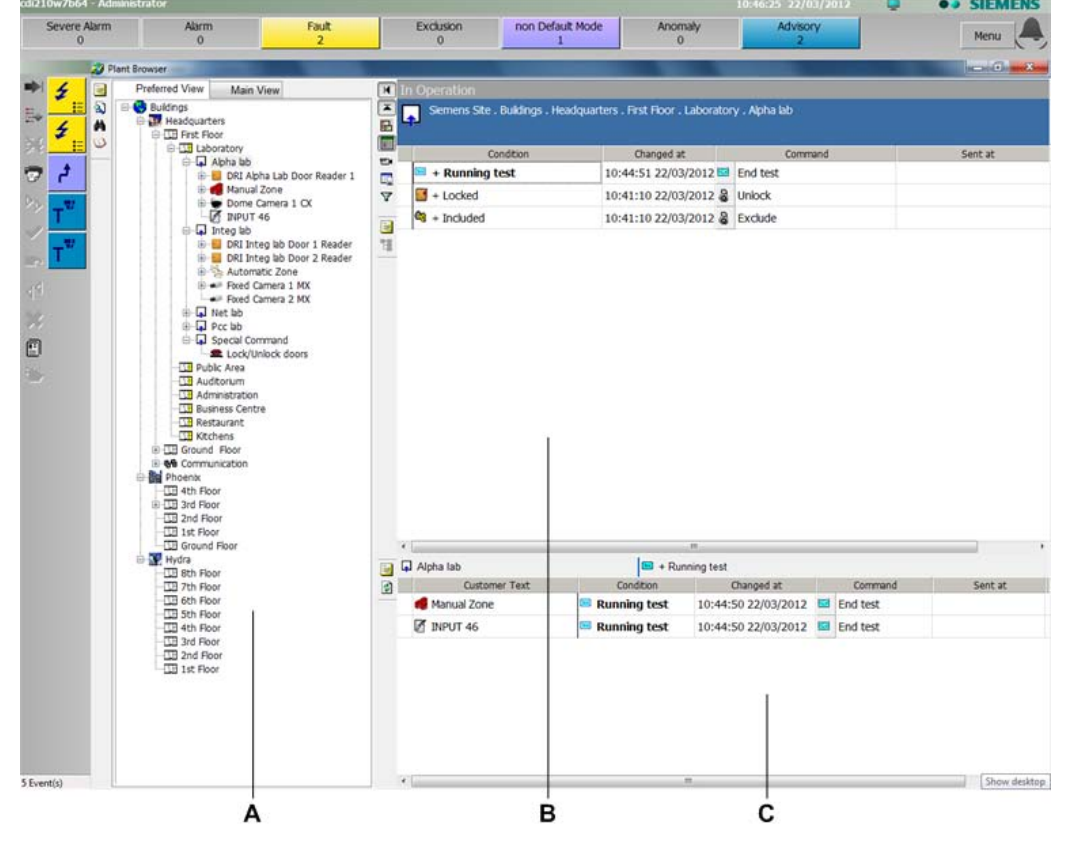

- **A** Hierarchical tree
- **B** Information window (Point detail, Map, or Live video view)
- **C** Detail window

## **Navigational icons – Point detail view**

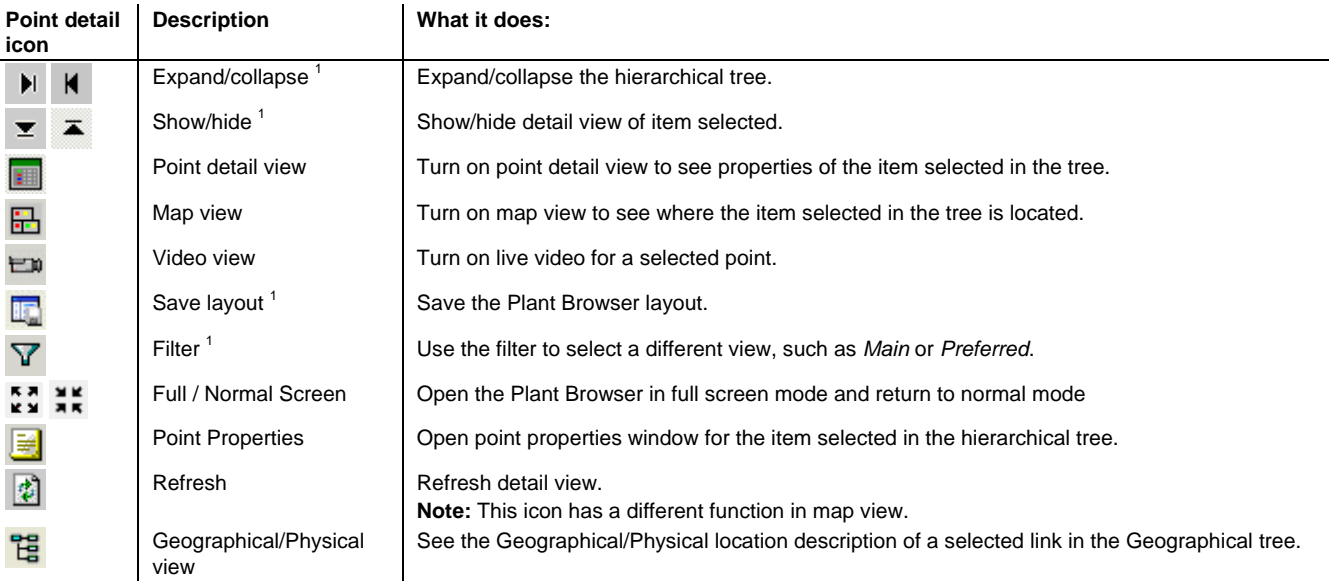

1) Your ability to see these icons is configuration-dependent

4

### **Navigational icons – Map view**

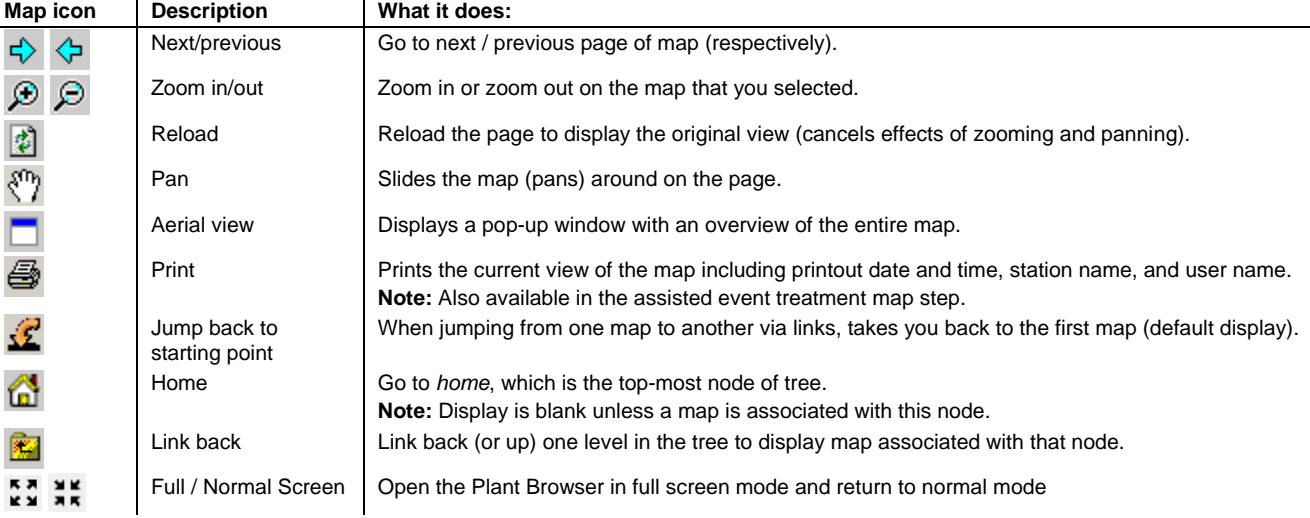

# **Video control icons – Video view**

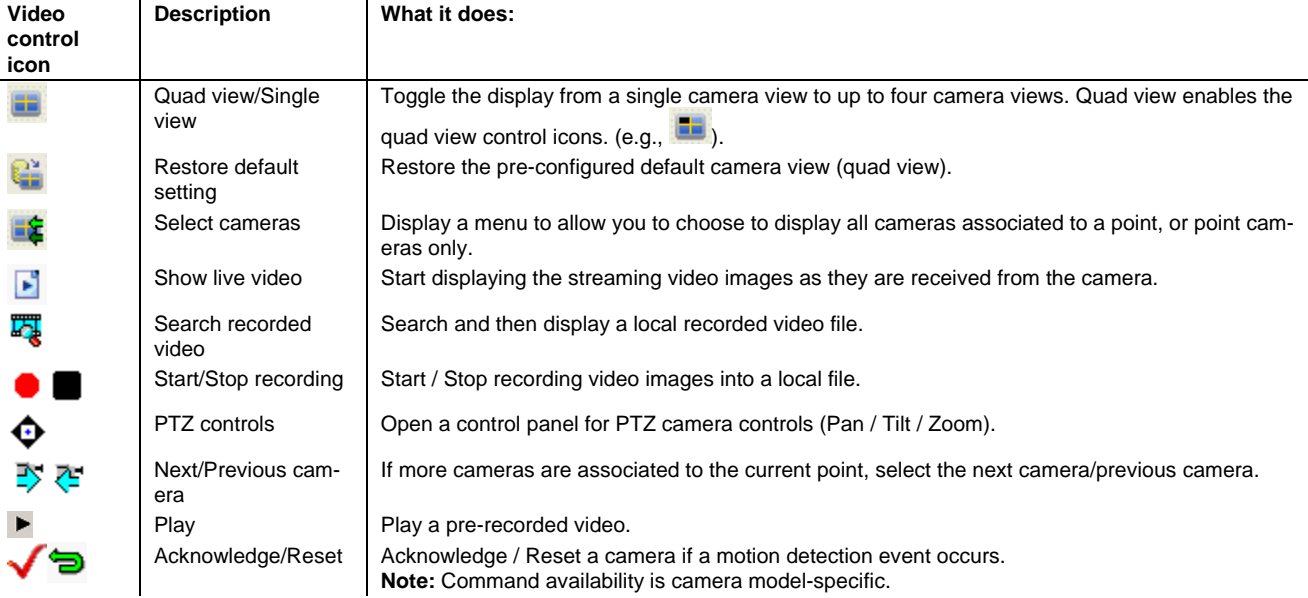

### **Other useful Plant Browser icons**

**Note:** These icons are located in the upper-left corner of the Plant Browser window.

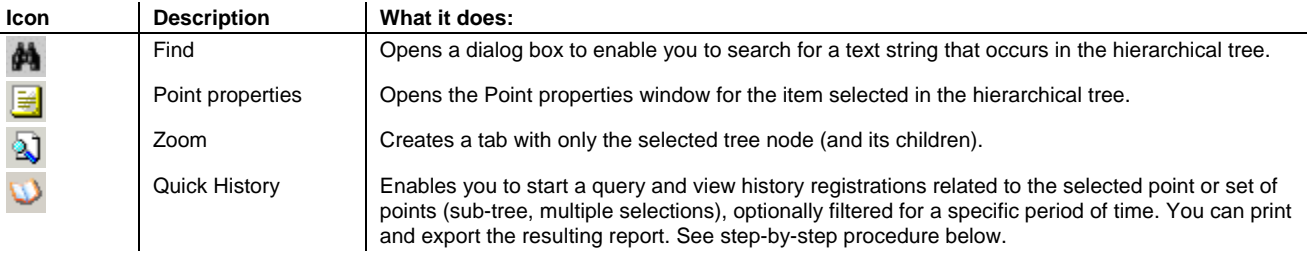

# **Quick History**

To start a quick history search from the Plant Browser:

- 1. In the Plant Browser, select one or more points from the tree or on a map.
- 2. Click the Quick History icon or right-click the selection and choose **Quick History.**<br>3. In the Query Parameters section, choose a period of time for which to run your search
- 3. In the **Query Parameters** section, choose a period of time for which to run your search (query).
- 4. If you wish to consider in the query the entire tree of child nodes, select the **Search this node and all nodes below** check box
- 5. Filter the search according to one or more **Disciplines** and/or **Categories**.
- 6. Click **Search** to display the query results (max 200 registrations).
- Press **Cancel search** to stop a running query that you no longer want to complete.

To customize and print your quick history report:

- 1. Resize the **Quick History** window as necessary to properly show the columns that you are interested in.
- 2. Hide the columns that you are not interested in by placing the cursor on the right side of a column heading and dragging it to the left. To re-display hidden columns, click **Restore Layout**.
- 3. In the **Print parameters** section, select the printout format and click **Print**.

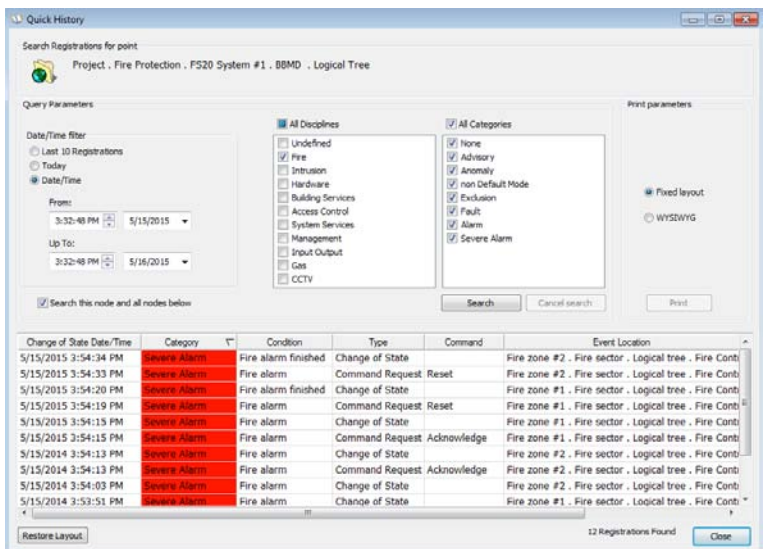

## **History Browser**

To access the History Browser: Select **Menu > Browsers > History Browser** from the Summary Bar.

- There are three views in the History Browser. (Select the appropriate tab to change views.):
- *Query view*: Displays the parameters to select from in order to generate a report.
- *Report grid view*: Displays the report information specified in the query.
- *Management view*: Displays online database, archiving, and retrieval information.

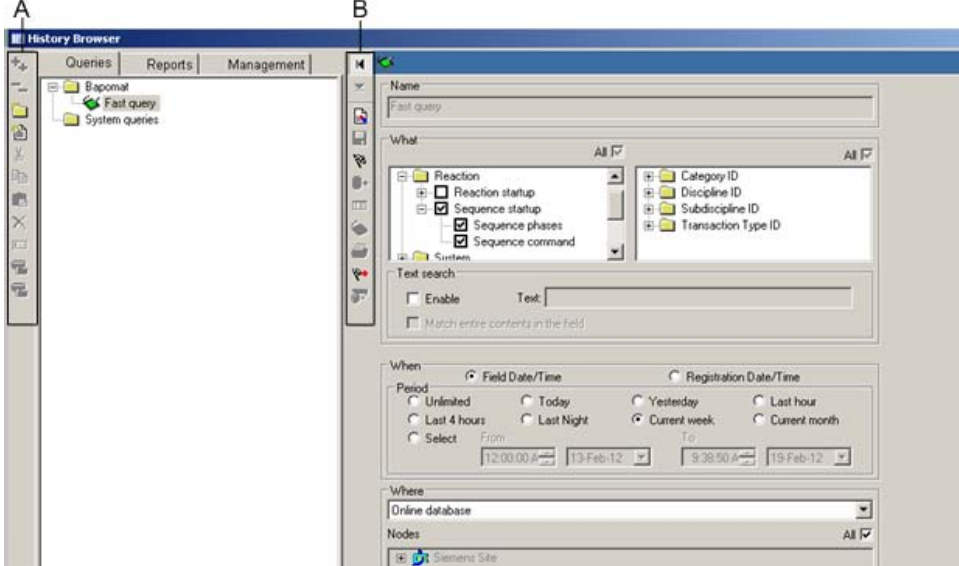

**A** Editing, archiving and retrieving icons

- **Note:** Select a query and use the editing icons to copy, move, paste, or delete it.
- **B** Query and report icons

#### **Important History Browser icons**

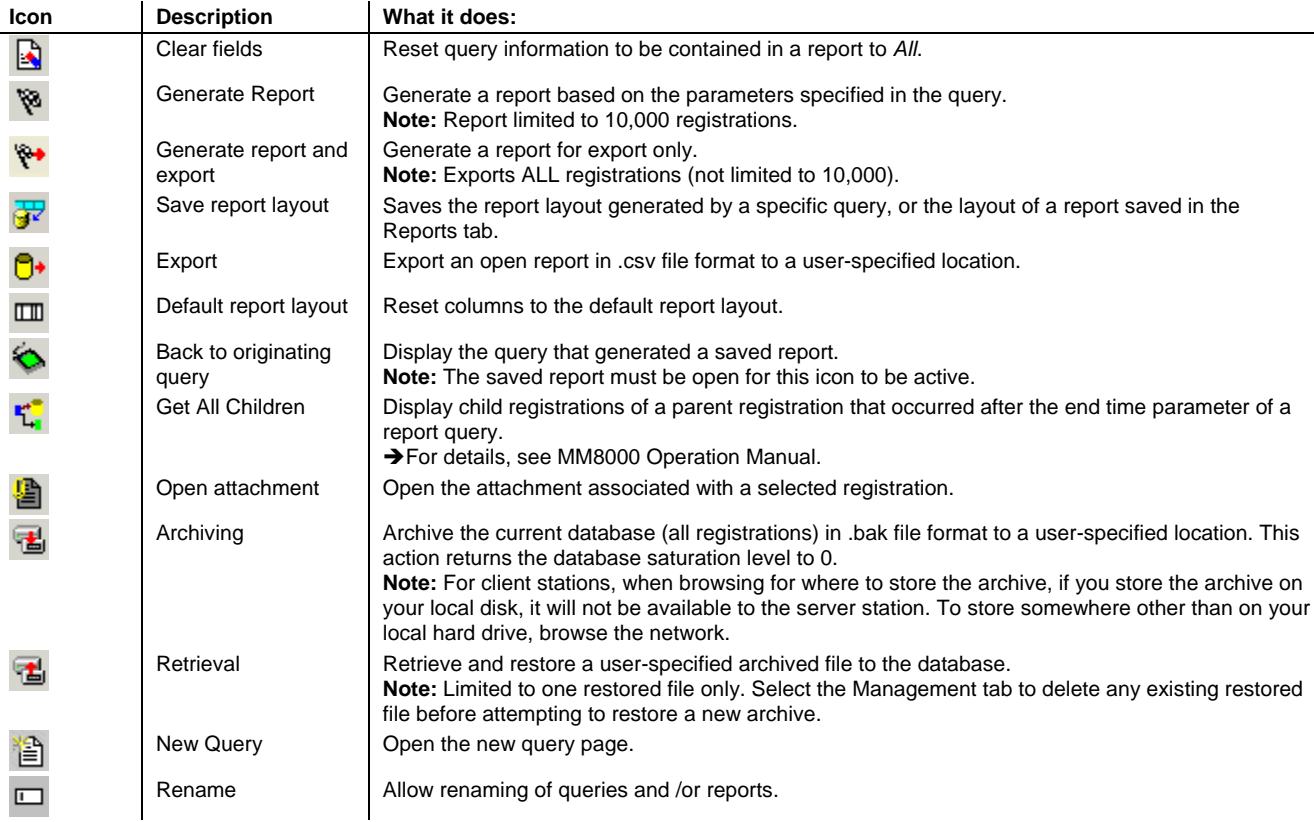

# **Scheduler**

To access the Scheduler: Select **Menu > Browsers > Scheduler** from the Summary Bar.

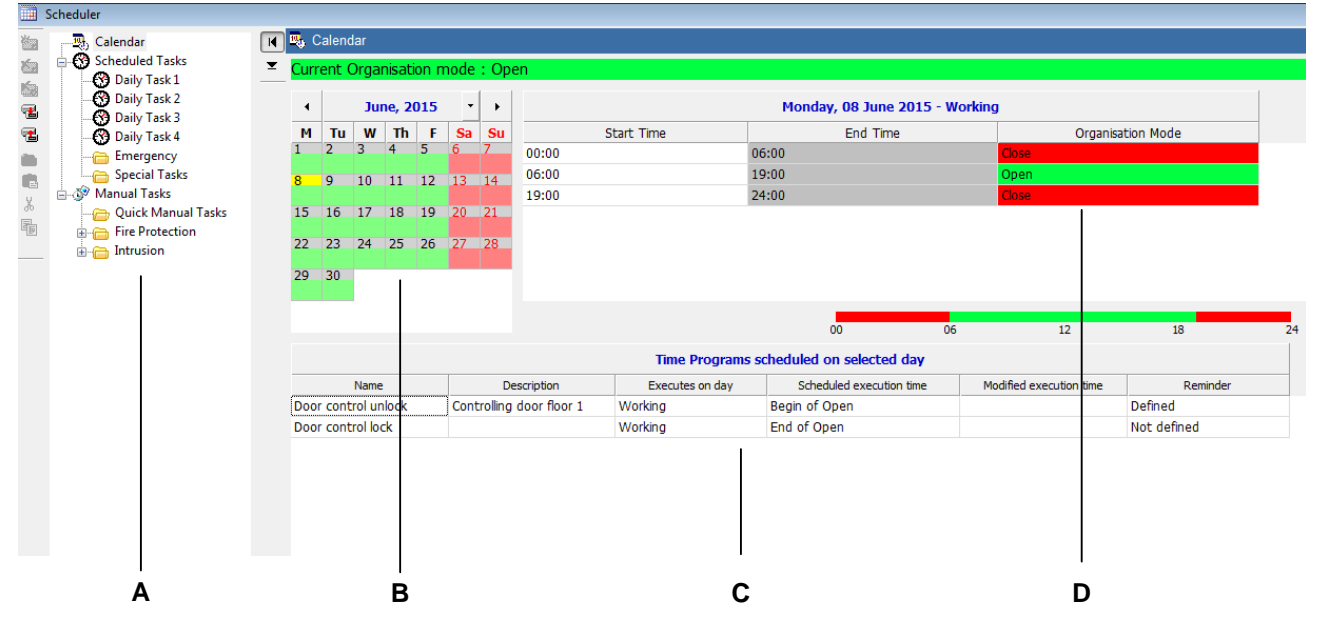

- **A** Tree view displaying Scheduled and Manual tasks, organised in folders.
- **B** Calendar displaying day types.
- **Note:** After launching the Scheduler, highlighted day is current date.
- **C** List of time programs, if any, with possible reminders for selected date.
- **D** Organisation modes for selected date.

#### **How to modify / define Scheduler elements**

#### **Modify calendar day type:**

- 1. Select a date in the calendar and select the drop-down arrow to change day type.<br>2. Select Yes to confirm the change.
- 2. Select **Yes** to confirm the change.

#### **Modify organisation mode or time program start times:**

Note: For organisation modes, you cannot modify the initial start time – only successive start times; for time programs, scheduled execution time must be a specific time of day.

- 1. Select a date in the calendar.<br>2. **Organisation modes:** Double
- 2. **Organisation modes:** Double-click on the start time you want to change.
- **Time programs:** Double-click in the **Modified execution time** field.
- 3. Enter new start time in format hh.mm (based on 24-hour clock.
- 4. Click anywhere on the screen.<br>5. Select Yes to confirm the chan
- Select **Yes** to confirm the change.

#### **Define a scheduled task:**

- 1. Select the **Scheduled Tasks** folder in the tree.
- 2. Select the **Add New** icon located left of the tree.<br>3. Select the new task node in the tree.
- Select the new task node in the tree.
- 4. Select the **Set task in edit mode** icon located left of the schedule task window.
- 5. Select when you want the task to occur using the drop-down arrows.
- 6. Select the **Add Point** button to add a point to the Point List.
- 7. Drag and drop the points you want included in the task from the Plant Browser tree to the Point List in the lower part of the task window.
- 8. Select the **Add Action** button.
- 9. Select a command and time setting for the action and select **OK**.
- 10. Repeat steps  $8 9$  for all other actions in the task.
- 11. Save the task by selecting the **Save changes** icon.
- 12. Select the **Make operative** icon.

#### **Define a manual task:**

- 1. Select the **Manual Tasks** folder in the tree.
- 2. Follow steps  $2 4$  above for defining a scheduled task.<br>3. Select the **Add Point** button to add a point to the Point
- 3. Select the **Add Point** button to add a point to the Point List.
- 4. Drag and drop the points you want included in the task from the Plant Browser tree to the Point List in the lower part of the task window.
- 5. Select the first command from the drop-down list to be executed when you start the countdown.
- 6. Specify the amount of time to pass in the format hh:mm (countdown timer) before you want the second command executed.
- 7. Specify the second command to be executed when the countdown has expired.
- 8. Save the task by selecting the **Save changes** icon.
- Start a manual task by selecting the **Start countdown** icon.

#### **Quick manual tasks from the Plant Browser:**

To start a Quick manual task from the Plant Browser:

- 1. Select one or more points and do one of the following:
	- Click the Point properties icon in the toolbar, or right-click the selection and choose **Point properties**. In this way, you will need to hold the CTRL key and click on the command you want to handle send as a manual task.
	- Right-click the selection and choose **Point properties with Quick manual task**. In this way, the manual task is the default command mode and you will just click the command icon (you do not need to hold the CTRL key).
- 2. Click on the command you want to send. The **Quick Manual Task** dialog box opens and displays the commands to be executed. For example, if you click on **Exclude**, the second command field is automatically filled in with **Include**.
- 3. Specify the amount of time to elapse before the second command is sent (in hh:mm).<br>4. Click the **Start** button to execute the task
- 4. Click the **Start** button to execute the task.

To cancel a running Quick manual task, or to send the second command immediately:

1. Launch the Scheduler

- Select the task, and then click the Abort icon  $\mathbf{\times}$ . A message box appears where you can:
- Click **Yes** to stop the countdown timer, and execute the second command immediately.
	- Click **No** to stop the countdown timer without executing the second command.
- **Note:** Upon successful completion, tasks are deleted from the Quick Manual Tasks folder in the Scheduler where they are stored. Instead, aborted tasks remain in the folder and you must manually delete them.

Issued by Siemens Switzerland Ltd Building Technologies Division International Headquarters Gubelstrasse 22 CH-6301 Zug Tel. +41 41-724 24 24 [www.siemens.com/buildingtechnologies](http://www.siemens.com/buildingtechnologies) © Siemens Switzerland Ltd, 2015 Technical specifications and availability subject to change without notice.